## **Manual de Usuario para Ventana del Visitante**

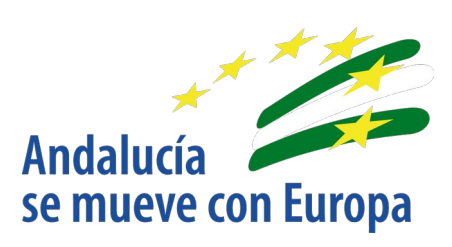

Versión: 01.00 Fecha: 19/02/2021

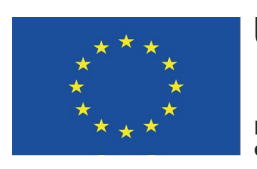

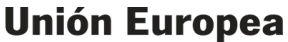

**Fondo Europeo<br>de Desarrollo Regional** 

![](_page_0_Picture_6.jpeg)

Queda prohibido cualquier tipo de explotación y, en particular, la reproducción, distribución, comunicación pública y/o transformación, total o parcial, por cualquier medio, de este documento sin el previo consentimiento expreso y por escrito de la Junta de Andalucía.

## Índice

![](_page_1_Picture_23.jpeg)

![](_page_1_Picture_4.jpeg)

![](_page_1_Picture_5.jpeg)

![](_page_2_Picture_18.jpeg)

![](_page_2_Picture_3.jpeg)

![](_page_2_Picture_4.jpeg)

![](_page_3_Picture_0.jpeg)

## <span id="page-3-0"></span>**1. Actividades**

![](_page_3_Picture_66.jpeg)

En este apartado se muestran las distintas actividades que se pueden encontrar en el portal.

Se muestra una lista de actividades; y de cada actividad se muestra imagen, título y descripción. También se puede ver una paginación que permite navegar entre las diferentes páginas de las actividades pulsando los botones "Anterior" y "Siguiente" o el botón de número de cada página. Como último elemento, se puede ver el enlace de redirección a la página de reservas de la visita (identificable por el texto "Enlace a Reserva Tu Visita").

### <span id="page-3-2"></span>**Detalle actividad**

Muestra el detalle de un contenido de tipo actividad.

### <span id="page-3-1"></span>**1.1.1. Cabecera del contenido**

![](_page_3_Picture_9.jpeg)

La cabecera está compuesta por dos partes: la imagen identificativa del tipo de actividad (con el logo y el título correspondientes), y la imagen principal de la actividad.

![](_page_3_Picture_11.jpeg)

![](_page_3_Picture_12.jpeg)

![](_page_4_Picture_0.jpeg)

### **1.1.2. Compartir en las redes**

<span id="page-4-1"></span>![](_page_4_Figure_3.jpeg)

En este componente se permite compartir los contenidos en diferentes redes sociales. En la vista inicial se pueden identificar los botones de las redes sociales más populares, y si se pulsa el botón de compartir contenido (identificable mediante un icono con tres puntos unidos por segmentos) se pueden ver los botones de acceso a otras redes sociales.

Al pulsar sobre los distintos iconos de las redes sociales se abrirá una ventana emergente en la cual se deberá introducir usuario y contraseña de la cuenta de la red social, tras lo cual se permitirá compartir el contenido en esta red social.

### **1.1.3. Pestañas**

<span id="page-4-0"></span>![](_page_4_Picture_71.jpeg)

En un contenido de tipo actividad podemos encontrar las siguientes pestañas: datos de interés, equipamientos relacionados y buenas prácticas.

#### *1.1.3.1. Datos de interés*

![](_page_4_Picture_72.jpeg)

En esta pestaña se muestra una descripción de la actividad que se está consultando.

#### *1.1.3.2. Equipamientos relacionados*

![](_page_4_Picture_13.jpeg)

![](_page_4_Picture_14.jpeg)

![](_page_5_Picture_0.jpeg)

![](_page_5_Picture_2.jpeg)

En esta pestaña se muestra una lista de equipamientos relacionados con la actividad y ordenados alfabéticamente. Para cada equipamiento relacionado se muestra la imagen del equipamiento, el tipo de contenido al que pertenece, el tipo de equipamiento y el nombre de este.

#### *1.1.3.3. Buenas prácticas*

![](_page_5_Picture_5.jpeg)

En esta pestaña se muestra una lista de buenas prácticas asociadas a la actividad que se está consultando. Cada una de estas buenas prácticas está compuesta por un texto y, ocasionalmente, una imagen.

#### *1.1.3.4. Valora este contenido*

Valora este contenido

Votos 0 Promedio 0.0/5

▶ Fichas mejor valoradas

Valora este contenido

![](_page_5_Picture_12.jpeg)

En este componente se puede valorar el espacio natural. Se muestra el texto "Valora este contenido", una imagen de cinco estrellas vacías (inicialmente), el número de votos que ha recibido la actividad, la valoración promedia y un enlace donde se pueden visualizar las fichas mejor valoradas.

Para valorar una actividad, se debe pulsar sobre la estrella que coincida con la puntuación que se considera apropiada para la actividad en cuestión, es decir, si se quisiera marcar una valoración de 3 estrellas, se debería pulsar la tercera estrella empezando por la izquierda de las cinco que se pueden ver en el marcador. Una vez realizada la valoración se verán rellenas las estrellas correspondientes con la puntuación que se ha marcado. La puntuación mínima es 1 y la máxima 5.

![](_page_5_Picture_15.jpeg)

![](_page_5_Picture_16.jpeg)

![](_page_6_Picture_0.jpeg)

# <span id="page-6-2"></span>**2. Multimedia**

![](_page_6_Picture_58.jpeg)

## <span id="page-6-1"></span>*2.1.* **Galería multimedia**

### <span id="page-6-0"></span>**2.1.1. Filtros**

 El buscador ofrece diferentes tipos de filtros que ayudan a obtener la información apropiada a las necesidades de los usuarios.

#### *2.1.1.1. Filtro búsqueda por palabras*

![](_page_6_Picture_59.jpeg)

Este filtro permite la introducción de texto libre. Se realizará una búsqueda de este texto en los títulos de los contenidos y se ofrecerán como resultado todos los contenidos que contengan en su nombre la palabra o las palabras introducidas.

#### *2.1.1.2. Filtro provincias*

![](_page_6_Picture_11.jpeg)

![](_page_7_Picture_0.jpeg)

![](_page_7_Picture_75.jpeg)

Este filtro permite obtener los resultados correspondientes a una provincia. Al realizar una búsqueda por provincia, se obtendrán como resultado todos los equipamientos de uso público y espacios naturales que se encuentren en la provincia seleccionada.

#### *2.1.1.3. Filtro tipos de espacios naturales*

![](_page_7_Picture_76.jpeg)

Este filtro permite obtener los resultados correspondientes con un tipo de espacio natural. Los resultados obtenidos serán todos los espacios naturales del tipo seleccionado. Al aplicar este filtro se habilita de forma automática el filtro "Nombre de espacio natural".

Limita exclusivamente la lista de resultados a contenidos de tipo de espacio natural, por lo que es incompatible su uso con el filtro tipo de equipamientos.

#### *2.1.1.4. Filtro nombre de espacio natural*

![](_page_7_Picture_77.jpeg)

Este filtro se encuentra por defecto deshabilitado, y solo se habilita al seleccionar un valor en el filtro de tipo de espacios naturales, por lo que este filtro siempre se utiliza de forma conjunta con el filtro de tipo de espacios naturales. Al seleccionar un nombre de espacio natural, se obtendrá como resultado el espacio natural del tipo indicado (en el filtro de tipo de espacio natural) cuyo nombre coincida con el nombre seleccionado en este filtro.

#### *2.1.1.5. Filtro tipo de equipamiento*

![](_page_7_Picture_12.jpeg)

![](_page_8_Picture_0.jpeg)

![](_page_8_Picture_124.jpeg)

Este filtro permite realizar una búsqueda por tipo de equipamiento. A diferencia del resto, es de selección múltiple, permitiendo aplicar varios valores a este filtro y obtener una lista de resultados con diferentes tipos de equipamientos. Como se puede observar en la segunda figura este filtro tiene dos "botones": "limpiar", que permite desmarcar las opciones marcadas anteriormente en el filtro, y "aplicar", que se encarga de establecer como filtro los valores marcados.

Este filtro limita exclusivamente la lista de resultados a contenidos de tipo equipamiento, por lo que es incompatible su uso con el filtro tipo de espacios naturales.

### <span id="page-8-2"></span>**2.1.2. Botonera**

#### *2.1.2.1. Botón limpiar*

Restablece todos los filtros a su estado inicial, limpiando los filtros aplicados.

#### *2.1.2.2. Botón buscar*

Realiza la búsqueda con los filtros seleccionados y obtiene la lista de resultados.

### <span id="page-8-1"></span>**2.1.3. Listado de resultados**

En esta sección se muestra un mosaico con los resultados obtenidos, hasta un máximo de nueve elementos por página; si se obtuvieran más de nueve resultados se añadiría una nueva página en esta sección y se activarían las opciones de paginación que permiten navegar entre páginas.

Cada resultado aparece en forma de tarjeta, con la información relativa al contenido: imagen, tipo de contenido, tipo de espacio natural o de equipamiento, título del contenido y provincia en la que se encuentra. Hay que tener en cuenta que para que se vea la información del contenido, esta debe estar contribuida en el contenido.

Para navegar entre las páginas de resultados existen dos opciones:

- **Opción 1 → Los botones "Anterior" y "Siguiente" permiten retroceder a la página anterior o** avanzar hacia la siguiente página. Si se pulsan estos botones cuando no hay página anterior o siguiente a la que retroceder/avanzar (si nos encontramos en la primera o en la última página de los resultados) no se realizará ninguna acción.
- **Opción 2 →** Los botones de número de página permiten acceder directamente a la página de resultados indicada.

## <span id="page-8-0"></span>*2.2. Detalle espacio natural*

![](_page_8_Picture_17.jpeg)

![](_page_9_Picture_0.jpeg)

A continuación se describen los elementos que forman el detalle de espacio natural:

### <span id="page-9-1"></span>**2.2.1. Carrusel principal**

![](_page_9_Picture_4.jpeg)

En primer lugar se puede ver la imagen identificativa del tipo de espacio natural (con el logo correspondiente y un texto con el tipo de espacio y su nombre). A su lado se encuentra el carrusel de imágenes: una serie de imágenes que se encuentran contribuidas en el contenido que se está visualizando, con una serie de botones en la esquina inferior izquierda que permiten navegar entre las diferentes imágenes.

Los botones de navegación del carrusel permiten realizar las siguientes acciones:

- **Ir a la primera →** Al pulsar sobre este botón se muestra la primera imagen del carrusel.
- **Ir a la anterior →** Al pulsar sobre este botón se mostrará la imagen anterior a la que se esté visualizando en ese momento.
- **Play/Pause →** Al pulsar este botón, dependiendo del estado en el que se encuentre, se pausará o reanudará la presentación automática de las imágenes.
- **Ir a la siguiente →** Al pulsar sobre este botón se mostrará la siguiente imagen a la que se esté visualizando.
- **Ir a la última →** Al pulsar sobre este botón se mostrará la última imagen en la lista del carrusel.

### **2.2.2. Compartir en las redes**

<span id="page-9-0"></span>![](_page_9_Figure_13.jpeg)

En este componente se permite compartir los contenidos en diferentes redes sociales. En la vista inicial se pueden identificar los botones de las redes sociales más populares, y si se pulsa el botón de compartir contenido (identificable mediante un icono con tres puntos unidos por segmentos) se pueden ver los botones de acceso a otras redes sociales.

Al pulsar sobre los distintos iconos de las redes sociales se abrirá una ventana emergente en la cual se deberá introducir usuario y contraseña de la cuenta de la red social, tras lo cual se permitirá compartir el contenido en esta red social.

![](_page_9_Picture_16.jpeg)

![](_page_10_Picture_0.jpeg)

### **2.2.3. Guardar y favorito**

<span id="page-10-2"></span>![](_page_10_Picture_3.jpeg)

![](_page_10_Picture_4.jpeg)

Para visualizar estos iconos es requisito indispensable haberse identificado como usuario en el portal. El primer icono que se ve de izquierda a derecha es añadir a **pasaporte** y el segundo añadir a **favoritos**.

- Pasaporte  $\rightarrow$  Al pulsar este botón, el icono se mostrará en color verde y la publicación se guardará en el apartado "pasaporte" que se encuentra en la zona privada del usuario.
- Favoritos  $\rightarrow$  Al pulsar este botón, el icono se mostrará en color verde y la publicación se guardará en el apartado "favoritos" que se encuentra en la zona privada del usuario.

### **2.2.4. Senderos y Recepción e información**

<span id="page-10-1"></span>Renderes (i) Recepción e información

Estos iconos aparecerán en el contenido si este dispone de senderos o de puntos de información o recepción. Si este contenido no contase con dicha información estos "botones" no aparecerían.

- **Senderos →** Al pulsar sobre este botón se mostrará el mapa en la pestaña "mapa" y se mostrarán señalizados los distintos senderos que contenga el espacio natural.
- **Recepción e información →** Al pulsar sobre este botón, se mostrará el mapa en la pestaña "mapa" y se mostrarán señalizados los puntos de recepción e información sobre el mapa.

### <span id="page-10-0"></span>**2.2.5. Pestañas**

![](_page_10_Picture_116.jpeg)

Estas pestañas se mostrarán o no en función del contenido del espacio natural. Si el espacio seleccionado no tiene información referente a alguna de las pestañas, esta no aparecerá.

#### *2.2.5.1. Datos de interés*

![](_page_10_Picture_17.jpeg)

![](_page_11_Picture_0.jpeg)

![](_page_11_Picture_79.jpeg)

Esta pestaña está compuesta por distintos apartados que muestran información relevante acerca del espacio natural.

- Descripción → Ofrece una descripción del espacio natural.
- Otras figuras de protección → Muestra las figuras de protección asociadas al espacio natural.
- Ficha técnica → Ofrece información técnica del espacio natural. Esta información será mostrada en función de los campos aportados en el contenido web, si algún campo no está relleno no se mostrará la información.

#### *2.2.5.2. Mapa*

El funcionamiento del mapa se puede consultar en el "Manual de Usuario del Visor GIS".

#### *2.2.5.3. Actividades*

![](_page_11_Picture_80.jpeg)

Ofrece una descripción general de las actividades que se pueden realizar en dicho espacio natural, además de mostrar una lista con las actividades disponibles. Cada actividad contiene una imagen, un título y la provincia en la que se encuentra. En la parte inferior se muestra el botón de enlace a la página de reservas, que permite reservar cualquiera de las actividades disponibles en el espacio natural.

![](_page_11_Picture_12.jpeg)

![](_page_12_Picture_0.jpeg)

#### *2.2.5.4. Empresas asociadas*

![](_page_12_Picture_58.jpeg)

Muestra una lista de las empresas asociadas al espacio natural, con información relativa a cada empresa. Para que aparezca dicha información se tiene que encontrar informada de forma correcta en el contenido de tipo empresa, en el caso contrario no se mostrará la información de dicha empresa.

Por último se encuentra un enlace para la descarga de un fichero con la información de las empresas que se visualizan. El formato de este fichero es de hoja de cálculo (".xls").

#### *2.2.5.5. Publicaciones*

![](_page_12_Picture_59.jpeg)

En esta pestaña se mostrará una lista de publicaciones adjuntas al espacio natural. En cada una de ellas se puede ver un icono y el título de la publicación.

#### *2.2.5.6. Multimedia*

![](_page_12_Picture_10.jpeg)

![](_page_12_Picture_11.jpeg)

![](_page_13_Picture_0.jpeg)

![](_page_13_Picture_2.jpeg)

En esta pestaña se muestran las imágenes del carrusel en un formato que muestra imagen principal en la parte de arriba, la serie de imágenes debajo y unos botones a izquierda y derecha para navegar por las distintas imágenes.

#### <span id="page-13-1"></span>**2.2.6. El tiempo**

![](_page_13_Picture_70.jpeg)

Muestra el tiempo previsto para el día actual y los próximos tres días.

Para cada día se muestra la fecha, un icono representativo del tiempo predominante ese día, la temperatura, velocidad del viento, porcentaje de humedad y probabilidad de lluvia.

En la parte inferior derecha se puede ver un enlace que lleva a la página del AEMET de la ubicación del espacio natural actual, donde se puede ver ampliada la información meteorológica.

## <span id="page-13-0"></span>**2.2.7. No te vayas sin...**

![](_page_13_Picture_10.jpeg)

Sección donde se muestran contenidos relacionados con el espacio natural que pueden ser de interés para los usuarios. Cada contenido está identificado por una imagen principal y el nombre del mismo, y al pulsar sobre este se navega al detalle del contenido pulsado.

![](_page_13_Picture_12.jpeg)

![](_page_14_Picture_0.jpeg)

### <span id="page-14-3"></span>**2.2.8. Descargas**

![](_page_14_Picture_119.jpeg)

Esta sección permite descargar la información del mapa en los siguientes formatos:

- Versión imprimible → Al pulsar sobre este botón se abre una ventana que mostrará las opciones de impresión.
- Formato KML → Al pulsar sobre este botón se descarga un documento con extensión KML.
- Formato GML → Al pulsar sobre este botón se abre una nueva pestaña con la información en formato GML.

### **2.2.9. Valora este contenido**

<span id="page-14-2"></span>Valora este contenido

![](_page_14_Picture_10.jpeg)

▶ Fichas mejor valoradas

Valora este contenido

Votos 1 Promedio 4 ▶ Fichas mejor valoradas

\*\*\*\*\*

En este componente se puede valorar el espacio natural. Se muestra el texto "Valora este contenido", una imagen de cinco estrellas vacías (inicialmente), el número de votos que ha recibido la actividad, la valoración promedia y un enlace donde se pueden visualizar las fichas mejor valoradas.

Para valorar una actividad, se debe pulsar sobre la estrella que coincida con la puntuación que se considera apropiada para la actividad en cuestión, es decir, si se quisiera marcar una valoración de 3 estrellas, se debería pulsar la tercera estrella empezando por la izquierda de las cinco que se pueden ver en el marcador. Una vez realizada la valoración se verán rellenas las estrellas correspondientes con la puntuación que se ha marcado. La puntuación mínima es 1 y la máxima 5.

## <span id="page-14-1"></span>*2.3. Detalle de un equipamiento de uso público*

#### <span id="page-14-0"></span>**2.3.1. Carrusel**

![](_page_14_Picture_18.jpeg)

En primer lugar se puede ver la imagen identificativa del equipamiento (con un texto con el tipo de

![](_page_14_Picture_20.jpeg)

![](_page_14_Picture_21.jpeg)

espacio y su nombre). A su lado se encuentra el carrusel de imágenes: una serie de imágenes que se encuentran contribuidas en el contenido que se está visualizando, con una serie de botones en la esquina inferior izquierda que permiten navegar entre las diferentes imágenes. Los botones de navegación del carrusel permiten realizar las siguientes acciones:

- **Ir a la primera →** Al pulsar sobre este botón se muestra la primera imagen del carrusel.
- **Ir a la anterior →** Al pulsar sobre este botón se mostrará la imagen anterior a la que se esté visualizando en ese momento.
- **Play/Pause →** Al pulsar este botón, dependiendo del estado en el que se encuentre, se pausará o reanudará la presentación automática de las imágenes.
- **Ir a la siguiente →** Al pulsar sobre este botón se mostrará la siguiente imagen a la que se esté visualizando.
- **Ir a la última →** Al pulsar sobre este botón se mostrará la última imagen en la lista del carrusel.

### **2.3.2. Compartir en las redes**

<span id="page-15-1"></span>![](_page_15_Figure_9.jpeg)

En este componente se permite compartir los contenidos en diferentes redes sociales. En la vista inicial se pueden identificar los botones de las redes sociales más populares, y si se pulsa el botón de compartir contenido (identificable mediante un icono con tres puntos unidos por segmentos) se pueden ver los botones de acceso a otras redes sociales.

Al pulsar sobre los distintos iconos de las redes sociales se abrirá una ventana emergente en la cual se deberá introducir usuario y contraseña de la cuenta de la red social, tras lo cual se permitirá compartir el contenido en esta red social.

### <span id="page-15-0"></span>**2.3.3. Información adicional**

![](_page_15_Figure_13.jpeg)

\* Para visitas en grupo es necesario llamar antes por teléfono

En este apartado se encuentra diferentes campos de información que se describen a continuación:

- Cerrado temporalmente  $\rightarrow$  Este campo solo aparece si el equipamiento se encuentra cerrado. En ese caso se podrá ver entre paréntesis una aclaración del motivo por el cual se encuentra cerrado.
- Requiere autorización  $\rightarrow$  Este botón solo aparece si se encuentra relleno el campo correspondiente. Al pulsar sobre él, se abre una ventana con bien el enlace a la autorización o un texto indicando la forma de obtenerla.
- Visita virtual → Este botón solo aparece si se encuentra relleno el campo correspondiente. Al pulsar sobre este botón se abrirá una página nueva que permita realizar una visita virtual.

![](_page_15_Picture_19.jpeg)

![](_page_15_Picture_20.jpeg)

![](_page_16_Picture_1.jpeg)

- App Camíname  $\rightarrow$  Este botón solo aparece si se encuentra relleno el campo correspondiente. Al pulsar sobre él, se abrirá una nueva página que permita utilizar la App Camíname.
- Pasaporte → Para poder ver este icono es necesario estar identificado como usuario en el portal. Al pulsar sobre botón, el icono se pondrá verde y la publicación se guardará en el apartado "pasaporte" que se encuentra en la zona privada del usuario.
- Favoritos → Para poder ver este icono es necesario estar identificado como usuario en el portal. Al pulsar sobre botón, el icono se pondrá verde y la publicación se guardará en el apartado "favoritos" que se encuentra en la zona privada del usuario.

### **2.3.4. Pestañas**

<span id="page-16-0"></span>![](_page_16_Picture_102.jpeg)

Aquí se puede encontrar toda la información relativa al equipamiento deseado.

#### *2.3.4.1. Datos de interés*

![](_page_16_Picture_103.jpeg)

Esta pestaña está compuesta por distintos apartados que muestran la información relevante acerca de este espacio natural.

Si alguno de estos campos no tiene información, no se mostrará la sección correspondiente.

- **Descripción →** Muestra información descriptiva del equipamiento de uso público.
- **Espacios naturales →** Muestra una lista de los espacios naturales asociados al equipamiento.
- **Ficha técnica →** Muestra la información técnica más relevante del equipamiento.

![](_page_16_Picture_15.jpeg)

![](_page_16_Picture_16.jpeg)

![](_page_17_Picture_0.jpeg)

#### *2.3.4.2. Mapa*

El funcionamiento del mapa se puede consultar en el "Manual de Usuario del Visor GIS".

#### *2.3.4.3. Buenas prácticas*

![](_page_17_Figure_5.jpeg)

Esta pestaña solo se muestra si hay información de buenas prácticas. Si es así, se mostrará una lista de buenas prácticas con imagen y texto.

#### *2.3.4.4. Publicaciones*

![](_page_17_Picture_62.jpeg)

En esta pestaña se mostrará una lista de publicaciones adjuntas al espacio natural. Para cada publicación, se muestra un icono y el título de la misma. Si no existen publicaciones adjuntas no aparecerá la pestaña.

![](_page_17_Picture_10.jpeg)

![](_page_17_Picture_11.jpeg)

![](_page_18_Picture_0.jpeg)

#### *2.3.4.5. Multimedia*

![](_page_18_Picture_3.jpeg)

En esta pestaña se muestran las imágenes del carrusel en un formato que muestra imagen principal en la parte de arriba, la serie de imágenes debajo y unos botones a izquierda y derecha para navegar por las distintas imágenes.

### <span id="page-18-1"></span>**2.3.5. El tiempo**

![](_page_18_Picture_60.jpeg)

Muestra el tiempo previsto para el día actual y los próximos tres días.

Para cada día se muestra la fecha, un icono representativo del tiempo predominante ese día, la temperatura, velocidad del viento, porcentaje de humedad y probabilidad de lluvia.

En la parte inferior derecha se puede ver un enlace que lleva a la página del AEMET de la ubicación del espacio natural actual, donde se puede ver ampliada la información meteorológica.

#### <span id="page-18-0"></span>**2.3.6. Infoca**

![](_page_18_Picture_11.jpeg)

![](_page_18_Picture_12.jpeg)

![](_page_19_Picture_0.jpeg)

![](_page_19_Picture_114.jpeg)

Sección en la que se visualizan los últimos mensajes publicados en la red social Twitter por la cuenta oficial del INFOCA. En la parte izquierda se puede ver el logo del INFOCA y en la derecha los últimos mensajes publicados.

## <span id="page-19-1"></span>**2.3.7. Descargas**

![](_page_19_Picture_115.jpeg)

Esta sección permite descargar la información del mapa en los siguientes formatos:

- Versión imprimible → Al pulsar sobre este botón se abre una ventana que mostrará las opciones de impresión.
- Formato KML → Al pulsar sobre este botón se descarga un documento con extensión KML.
- Formato GML → Al pulsar sobre este botón se abre una nueva pestaña con la información en formato GML.
- Formato GPX → Al pulsar sobre este botón se descarga un documento en el formato GPX.

### **2.3.8. Valora este contenido**

<span id="page-19-0"></span>![](_page_19_Figure_12.jpeg)

Valora este contenido \*\*\*\*\* Votos 1 Promedio 4 ▶ Fichas mejor valoradas

En este componente se puede valorar el espacio natural. Se muestra el texto "Valora este contenido", una imagen de cinco estrellas vacías (inicialmente), el número de votos que ha recibido la actividad, la valoración promedia y un enlace donde se pueden visualizar las fichas mejor valoradas.

Para valorar una actividad, se debe pulsar sobre la estrella que coincida con la puntuación que se considera apropiada para la actividad en cuestión, es decir, si se quisiera marcar una valoración de 3 estrellas, se debería pulsar la tercera estrella empezando por la izquierda de las cinco que se pueden ver en el marcador. Una vez realizada la valoración se verán rellenas las estrellas correspondientes con la puntuación que se ha marcado. La puntuación mínima es 1 y la máxima 5.

![](_page_19_Picture_16.jpeg)

![](_page_19_Picture_17.jpeg)

![](_page_20_Picture_1.jpeg)

## <span id="page-20-1"></span>*2.4. Instantes compartidos*

Para acceder a esta sección deberá navegar por el menú principal, acceder a Multimedia y desde ahí visualizará la opción de Instantes Compartidos:

![](_page_20_Picture_4.jpeg)

En este apartado se encontraran imágenes aportadas por los usuarios del portal.

## <span id="page-20-0"></span>*2.5. Vídeos*

![](_page_20_Picture_7.jpeg)

En este apartado se muestran los vídeos contribuidos en el portal. Para cada vídeo se puede ver una imagen de previsualización, el símbolo de "play" que indica que se puede reproducir el vídeo, la duración del mismo y el título. Al pulsa sobre el "play" se abre una nueva página donde se reproduce el vídeo.

![](_page_20_Picture_9.jpeg)

![](_page_20_Picture_10.jpeg)

![](_page_21_Picture_0.jpeg)

## <span id="page-21-2"></span>**3. Publicaciones**

![](_page_21_Picture_41.jpeg)

En el buscador de publicaciones se pueden realizar una búsqueda aplicando diferentes filtros. A continuación se describen los filtros de búsqueda:

## <span id="page-21-1"></span>*3.1. Filtros*

### **3.1.1. Búsqueda por palabras**

<span id="page-21-0"></span>![](_page_21_Picture_7.jpeg)

![](_page_21_Picture_8.jpeg)

![](_page_21_Picture_9.jpeg)

![](_page_22_Picture_0.jpeg)

Este filtro permite la introducción de texto libre. Se realizará una búsqueda en base a ese texto en los títulos de los contenidos y se devolverán todos los contenidos que contengan en su título la palabra o las palabras introducidas.

### **3.1.2. Filtro categorías**

<span id="page-22-2"></span>![](_page_22_Picture_65.jpeg)

Este filtro permite obtener resultados filtrando por el tipo de contenido de la publicación. Al seleccionar una categoría, se habilitará la opción de filtrado por subcategorías.

### <span id="page-22-1"></span>**3.1.3. Filtro subcategorías**

![](_page_22_Picture_66.jpeg)

Para poder utilizar esta opción es imprescindible haber seleccionado un filtro de tipo categoría. Aplicará un segundo filtrado sobre el filtro ya hecho por categoría.

### **3.1.4. Filtro provincias**

<span id="page-22-0"></span>![](_page_22_Picture_67.jpeg)

Este filtro permite obtener los resultados correspondientes con una provincia. Se obtendrán como resultado todos los equipamientos de uso público y espacios naturales que coincidan con la provincia

![](_page_22_Picture_12.jpeg)

![](_page_23_Picture_0.jpeg)

seleccionada.

### **3.1.5. Filtro tipo de archivo**

<span id="page-23-3"></span>![](_page_23_Picture_67.jpeg)

Este filtro realiza una búsqueda por el tipo de fichero adjunto en el contenido web.

### <span id="page-23-2"></span>**3.1.6. Filtro de tipo espacios naturales**

![](_page_23_Picture_68.jpeg)

Este filtro permite obtener los resultados por tipo de espacios naturales. Al limitarse los resultados obtenidos a Espacios Naturales de forma exclusiva, no es compatible con el filtro de tipo equipamiento. Al aplicar este filtro se habilita de forma automática el filtro "Nombre de espacio natural".

### **3.1.7. Filtro de nombre de espacios naturales**

<span id="page-23-1"></span>![](_page_23_Picture_69.jpeg)

Este filtro se encuentra por defecto deshabilitado y se habilita tras seleccionar un valor en el filtro de tipo de espacios naturales, por lo que este filtro siempre se utiliza de forma conjunta con el ya mencionado, permitiendo obtener un resultado más preciso al realizar una búsqueda por nombre sobre el tipo de espacio natural seleccionado.

### <span id="page-23-0"></span>**3.1.8. Filtro de tipo equipamiento**

![](_page_23_Picture_13.jpeg)

![](_page_24_Picture_0.jpeg)

![](_page_24_Picture_114.jpeg)

Este filtro permite realizar una búsqueda por tipo de equipamiento. A diferencia del resto, es de selección múltiple, permitiendo aplicar varios valores a este filtro y obtener una lista de resultados con diferentes tipos de equipamientos. Como se puede observar en la segunda figura este filtro tiene dos "botones": "limpiar", que permite desmarcar las opciones marcadas anteriormente en el filtro, y "aplicar", que se encarga de establecer como filtro los valores marcados.

Este filtro limita exclusivamente la lista de resultados a contenidos de tipo equipamiento, por lo que es incompatible su uso con el filtro tipo de espacios naturales.

## <span id="page-24-4"></span>*3.2. Botones*

#### <span id="page-24-3"></span>**3.2.1. Botón limpiar**

Restablece todos los filtros a su estado inicial, limpiando los filtros aplicados.

#### <span id="page-24-2"></span>**3.2.2. Botón buscar**

Realiza la búsqueda con los filtros seleccionados y obtiene la lista de resultados.

### <span id="page-24-1"></span>*3.3. Listado de resultados*

Como resultado de la búsqueda se obtiene una lista de resultados con la siguiente información: título de la publicación, categorías que tenga la publicación, fecha en la que se publicó, tamaño del fichero adjunto en la publicación y un icono indicando el formato del fichero adjunto y que permite su descargar al pulsarlo.

## <span id="page-24-0"></span>*3.4. Paginación de resultados*

Para navegar entre las páginas de resultados existen dos opciones:

- **Opción 1 →** Los botones "Anterior" y "Siguiente" permiten retroceder a la página anterior o avanzar hacia la siguiente página. Si se pulsan estos botones cuando no hay página anterior o siguiente a la que retroceder/avanzar (si nos encontramos en la primera o en la última página de los resultados) no se realizará ninguna acción.
- **Opción 2 →** Los botones de número de página permiten acceder directamente a la página de resultados indicada.

![](_page_24_Picture_16.jpeg)

![](_page_24_Picture_17.jpeg)

## <span id="page-25-2"></span>**4. Actualidad**

## <span id="page-25-1"></span>*4.1. Agenda*

### <span id="page-25-0"></span>**4.1.1. Carrusel sugerencias del mes**

![](_page_25_Picture_5.jpeg)

Este carrusel de imágenes muestra contenidos con las sugerencias del mes. La imagen al completo hace de enlace al pulsar sobre ella, abriendo la página del detalle del contenido sobre el que se ha pulsado. Este carrusel también cuenta con dos botones para navegar hacia adelante o hacia atrás en la lista de sugerencias.

### **4.1.2. Filtros buscador agenda**

#### *4.1.2.1. Búsqueda por palabras*

<span id="page-25-3"></span>![](_page_25_Picture_9.jpeg)

Este filtro permite la introducción de texto libre. Se realizará una búsqueda por el texto introducido en los títulos de los contenidos y se devolverán todos los contenidos que contengan en su título la palabra o las palabras introducidas.

![](_page_25_Picture_11.jpeg)

![](_page_25_Picture_12.jpeg)

![](_page_26_Picture_1.jpeg)

#### *4.1.2.2. Filtro calendario*

![](_page_26_Picture_63.jpeg)

En este filtro aparecen marcados los días en los que se han realizado publicaciones. Se puede avanzar y retroceder pulsando las flechas ubicadas en los laterales superiores.

#### *4.1.2.3. Filtro provincias*

![](_page_26_Picture_64.jpeg)

Este filtro permite obtener los resultados correspondientes con una provincia. Se obtendrán como resultado todos los equipamientos de uso público y espacios naturales que coincidan con la provincia seleccionada.

#### *4.1.2.4. Filtro tipo de espacios naturales*

![](_page_26_Picture_65.jpeg)

Este filtro permite obtener los resultados por tipo de espacios naturales. Al limitarse los resultados obtenidos a Espacios Naturales de forma exclusiva, no es compatible con el filtro de tipo equipamiento. Al aplicar este filtro se habilita de forma automática el filtro "Nombre de espacio natural".

#### *4.1.2.5. Filtro nombre de espacio natural*

![](_page_26_Picture_12.jpeg)

![](_page_27_Picture_0.jpeg)

![](_page_27_Picture_80.jpeg)

Este filtro se encuentra por defecto deshabilitado y se habilita tras seleccionar un valor en el filtro de tipo de espacios naturales, por lo que este filtro siempre se utiliza de forma conjunta con el ya mencionado, permitiendo obtener un resultado más preciso al realizar una búsqueda por nombre sobre el tipo de espacio natural seleccionado.

### *4.1.2.6. Filtro tipo de equipamiento*

![](_page_27_Picture_81.jpeg)

Este filtro permite realizar una búsqueda por tipo de equipamiento. A diferencia del resto, es de selección múltiple, permitiendo aplicar varios valores a este filtro y obtener una lista de resultados con diferentes tipos de equipamientos. Como se puede observar en la segunda figura este filtro tiene dos "botones": "limpiar", que permite desmarcar las opciones marcadas anteriormente en el filtro, y "aplicar", que se encarga de establecer como filtro los valores marcados.

Este filtro limita exclusivamente la lista de resultados a contenidos de tipo equipamiento, por lo que es incompatible su uso con el filtro tipo de espacios naturales.

### <span id="page-27-0"></span>**4.1.3. Botones buscador**

#### *4.1.3.1. Botón limpiar*

Restablece todos los filtros a su estado inicial, limpiando los filtros aplicados.

#### *4.1.3.2. Botón buscar*

Realiza la búsqueda con los filtros seleccionados y obtiene la lista de resultados.

![](_page_27_Picture_13.jpeg)

![](_page_27_Picture_14.jpeg)

![](_page_28_Picture_0.jpeg)

### <span id="page-28-2"></span>**4.1.4. Lista de resultados**

![](_page_28_Picture_87.jpeg)

Los resultados de la búsqueda se muestran en conjuntos de nueve elementos, de forma que si el número de resultados supera esta cantidad, se mostrará en varias páginas. Para cada resultado se muestra la siguiente información: imagen, fecha de publicación, título, breve descripción y categorías asociadas. Al pulsar sobre cada resultado se muestra en detalle el contenido.

### **4.1.5. Paginación de resultados**

<span id="page-28-1"></span>![](_page_28_Picture_6.jpeg)

Para navegar entre las páginas de resultados existen dos opciones:

- **Opción 1 →** Los botones "Anterior" y "Siguiente" permiten retroceder a la página anterior o avanzar hacia la siguiente página. Si se pulsan estos botones cuando no hay página anterior o siguiente a la que retroceder/avanzar (si nos encontramos en la primera o en la última página de los resultados) no se realizará ninguna acción.
- **Opción 2 →** Los botones de número de página permiten acceder directamente a la página de resultados indicada.

#### <span id="page-28-0"></span>**4.1.6. Detalle contenido Agenda**

#### *4.1.6.1. Compartir en las redes*

![](_page_28_Picture_12.jpeg)

![](_page_28_Picture_13.jpeg)

![](_page_28_Picture_14.jpeg)

![](_page_29_Picture_1.jpeg)

En este componente se permite compartir los contenidos en diferentes redes sociales. En la vista inicial se pueden identificar los botones de las redes sociales más populares, y si se pulsa el botón de compartir contenido (identificable mediante un icono con tres puntos unidos por segmentos) se pueden ver los botones de acceso a otras redes sociales.

Al pulsar sobre los distintos iconos de las redes sociales se abrirá una ventana emergente en la cual se deberá introducir usuario y contraseña de la cuenta de la red social, tras lo cual se permitirá compartir el contenido en esta red social.

#### *4.1.6.2. Información relativa al evento*

![](_page_29_Picture_92.jpeg)

En este apartado se muestra la información más relevante del evento: fecha de inicio, fecha de finalización, localización, imagen, descripción, programa del evento y un enlace para la descarga de este, destinatarios, datos de contacto y por último un enlace al equipamiento donde se producirá el evento. Si cualquiera de estos campos no se encuentra relleno no aparecerá en el detalle.

## <span id="page-29-2"></span>*4.2. Noticias*

### **4.2.1. Búsqueda por palabras**

<span id="page-29-1"></span>![](_page_29_Picture_9.jpeg)

Este filtro permite la introducción de texto libre. Se realizará una búsqueda por el texto introducido en los títulos de los contenidos y se devolverán todos los contenidos que contengan en su título la palabra o las palabras introducidas.

### <span id="page-29-0"></span>**4.2.2. Filtro provincias**

![](_page_29_Picture_12.jpeg)

Fecha de Actualización: 28/02/2021 Página 30 de 37

![](_page_30_Picture_0.jpeg)

Este filtro permite obtener los resultados correspondientes con una provincia. Se obtendrán como resultado todos los equipamientos de uso público y espacios naturales que coincidan con la provincia seleccionada.

### <span id="page-30-2"></span>**4.2.3. Filtro tipos de espacios naturales**

![](_page_30_Picture_74.jpeg)

Este filtro permite obtener los resultados por tipo de espacios naturales. Al limitarse los resultados obtenidos a Espacios Naturales de forma exclusiva, no es compatible con el filtro de tipo equipamiento. Al aplicar este filtro se habilita de forma automática el filtro "Nombre de espacio natural".

### <span id="page-30-1"></span>**4.2.4. Filtro nombre de espacio natural**

![](_page_30_Picture_75.jpeg)

Este filtro se encuentra por defecto deshabilitado y se habilita tras seleccionar un valor en el filtro de tipo de espacios naturales, por lo que este filtro siempre se utiliza de forma conjunta con el ya mencionado, permitiendo obtener un resultado más preciso al realizar una búsqueda por nombre sobre el tipo de espacio natural seleccionado.

### <span id="page-30-0"></span>**4.2.5. Filtro tipo de equipamiento**

![](_page_30_Picture_76.jpeg)

Este filtro permite realizar una búsqueda por tipo de equipamiento. A diferencia del resto, es de selección múltiple, permitiendo aplicar varios valores a este filtro y obtener una lista de resultados con

![](_page_30_Picture_12.jpeg)

![](_page_31_Picture_0.jpeg)

diferentes tipos de equipamientos. Como se puede observar en la segunda figura este filtro tiene dos "botones": "limpiar", que permite desmarcar las opciones marcadas anteriormente en el filtro, y "aplicar", que se encarga de establecer como filtro los valores marcados.

Este filtro limita exclusivamente la lista de resultados a contenidos de tipo equipamiento, por lo que es incompatible su uso con el filtro tipo de espacios naturales.

### <span id="page-31-1"></span>**4.2.6. Botonera**

#### *4.2.6.1. Botón limpiar*

Restablece todos los filtros a su estado inicial, limpiando los filtros aplicados.

#### *4.2.6.2. Botón buscar*

Realiza la búsqueda con los filtros seleccionados y obtiene la lista de resultados.

### **4.2.7. Lista de resultados**

<span id="page-31-0"></span>![](_page_31_Picture_10.jpeg)

Muestra una lista con los resultados obtenidos, hasta un máximo de siete por página -si hubiera más de siete resultados, se mostrarían en varias páginas. Cada resultado aparece en forma de tarjeta con la información relativa al contenido que esté disponible; esta información puede incluir: imagen, tipo de contenido, tipo de espacio natural o de equipamiento, título del contenido y categorías asociadas, y provincia en la que se encuentra.

Para navegar entre las páginas de resultados existen dos opciones:

• **Opción 1 →** Los botones "Anterior" y "Siguiente" permiten retroceder a la página anterior o avanzar hacia la siguiente página. Si se pulsan estos botones cuando no hay página anterior o

![](_page_31_Picture_14.jpeg)

![](_page_31_Picture_15.jpeg)

siguiente a la que retroceder/avanzar (si nos encontramos en la primera o en la última página de los resultados) no se realizará ninguna acción.

• **Opción 2 →** Los botones de número de página permiten acceder directamente a la página de resultados indicada.

### <span id="page-32-0"></span>**4.2.8. Detalle noticia**

#### *4.2.8.1. Título*

La Junta invertirá este año 32,5 millones en infraestructuras hidráulicas en la provincia de Cádiz

En este apartado se muestra el título de la noticia.

#### *4.2.8.2. Compartir en las redes*

![](_page_32_Figure_9.jpeg)

En este componente se permite compartir los contenidos en diferentes redes sociales. En la vista inicial se pueden identificar los botones de las redes sociales más populares, y si se pulsa el botón de compartir contenido (identificable mediante un icono con tres puntos unidos por segmentos) se pueden ver los botones de acceso a otras redes sociales.

Al pulsar sobre los distintos iconos de las redes sociales se abrirá una ventana emergente en la cual se deberá introducir usuario y contraseña de la cuenta de la red social, tras lo cual se permitirá compartir el contenido en esta red social.

#### *4.2.8.3. Multimedia*

![](_page_32_Picture_13.jpeg)

![](_page_32_Picture_14.jpeg)

![](_page_33_Picture_0.jpeg)

En este apartado se muestran los contenidos multimedia que contenga la noticia, como pueden ser imágenes, vídeos y audios.

#### *4.2.8.4. Cuerpo de la noticia*

![](_page_33_Picture_80.jpeg)

En esta sección se encuentra el texto completo de la noticia.

#### *4.2.8.5. Contenido relacionado*

ESPACIO NATURAL - ARRECIFE BARRERA DE POSIDONIA

EQUIPAMIENTO - LA POZA

En este apartado se muestran los distintos contenido relacionados con la noticia.

## <span id="page-33-2"></span>*4.3. Avisos*

### **4.3.1. Búsqueda por palabras**

<span id="page-33-1"></span>![](_page_33_Picture_12.jpeg)

Este filtro permite la introducción de texto libre. Se realizará una búsqueda por el texto introducido en los títulos de los contenidos y se devolverán todos los contenidos que contengan en su título la palabra o las palabras introducidas.

### **4.3.2. Filtro provincias**

<span id="page-33-0"></span>![](_page_33_Picture_81.jpeg)

Este filtro permite obtener los resultados correspondientes con una provincia. Se obtendrán como

![](_page_33_Picture_17.jpeg)

![](_page_33_Picture_18.jpeg)

![](_page_34_Picture_0.jpeg)

resultado todos los equipamientos de uso público y espacios naturales que coincidan con la provincia seleccionada.

### <span id="page-34-2"></span>**4.3.3. Filtro tipos de espacios naturales**

![](_page_34_Picture_87.jpeg)

Este filtro permite obtener los resultados por tipo de espacios naturales. Al limitarse los resultados obtenidos a Espacios Naturales de forma exclusiva, no es compatible con el filtro de tipo equipamiento. Al aplicar este filtro se habilita de forma automática el filtro "Nombre de espacio natural".

### <span id="page-34-1"></span>**4.3.4. Filtro nombre de espacio natural**

![](_page_34_Picture_88.jpeg)

Este filtro se encuentra por defecto deshabilitado y se habilita tras seleccionar un valor en el filtro de tipo de espacios naturales, por lo que este filtro siempre se utiliza de forma conjunta con el ya mencionado, permitiendo obtener un resultado más preciso al realizar una búsqueda por nombre sobre el tipo de espacio natural seleccionado.

### <span id="page-34-0"></span>**4.3.5. Filtro tipo de equipamiento**

![](_page_34_Picture_89.jpeg)

Este filtro permite realizar una búsqueda por tipo de equipamiento. A diferencia del resto, es de selección múltiple, permitiendo aplicar varios valores a este filtro y obtener una lista de resultados con diferentes tipos de equipamientos. Como se puede observar en la segunda figura este filtro tiene dos "botones": "limpiar", que permite desmarcar las opciones marcadas anteriormente en el filtro, y "aplicar", que se encarga de establecer como filtro los valores marcados.

Este filtro limita exclusivamente la lista de resultados a contenidos de tipo equipamiento, por lo que es

![](_page_34_Picture_13.jpeg)

![](_page_34_Picture_14.jpeg)

![](_page_35_Picture_0.jpeg)

incompatible su uso con el filtro tipo de espacios naturales.

### <span id="page-35-1"></span>**4.3.6. Botonera**

#### *4.3.6.1. Botón limpiar*

Restablece todos los filtros a su estado inicial, limpiando los filtros aplicados.

#### *4.3.6.2. Botón buscar*

Realiza la búsqueda con los filtros seleccionados y obtiene la lista de resultados.

![](_page_35_Picture_8.jpeg)

### <span id="page-35-0"></span>**4.3.7. Lista de resultados**

Muestra una lista con los resultados obtenidos, hasta un máximo de siete por página -si hubiera más de siete resultados, se mostrarían en varias páginas. Cada resultado aparece en forma de tarjeta con la información relativa al contenido que esté disponible; esta información puede incluir: imagen, tipo de contenido, tipo de espacio natural o de equipamiento, título del contenido y categorías asociadas, y provincia en la que se encuentra.

Para navegar entre las páginas de resultados existen dos opciones:

- **Opción 1 → Los botones "Anterior" y "Siguiente" permiten retroceder a la página anterior o** avanzar hacia la siguiente página. Si se pulsan estos botones cuando no hay página anterior o siguiente a la que retroceder/avanzar (si nos encontramos en la primera o en la última página de los resultados) no se realizará ninguna acción.
- **Opción 2 →** Los botones de número de página permiten acceder directamente a la página de resultados indicada.

![](_page_35_Picture_14.jpeg)

![](_page_35_Picture_15.jpeg)

![](_page_36_Picture_0.jpeg)

<span id="page-36-1"></span>4.4. Detalle avisos<br>La Junta prohíbe el uso del fuego en los espacios forestales y de influencia forestal de Andalucía

Desde el 04/05/2020

![](_page_36_Picture_5.jpeg)

La Junta prohíbe el uso del fuego en los espacios forestales y de influencia forestal de Andalucía Lugar: Parque Natural Malaga

![](_page_36_Picture_7.jpeg)

En los avisos se puede ver el título de aviso, la fecha en la cual se encuentra el aviso vigente, la opción de compartir en redes sociales, una descripción del aviso, el lugar en el cual se encuentra el aviso y una imagen del sitio.

### **4.4.1. Compartir en las redes**

<span id="page-36-0"></span>![](_page_36_Figure_10.jpeg)

En este componente se permite compartir los contenidos en diferentes redes sociales. En la vista inicial se pueden identificar los botones de las redes sociales más populares, y si se pulsa el botón de compartir contenido (identificable mediante un icono con tres puntos unidos por segmentos) se pueden ver los botones de acceso a otras redes sociales.

Al pulsar sobre los distintos iconos de las redes sociales se abrirá una ventana emergente en la cual se deberá introducir usuario y contraseña de la cuenta de la red social, tras lo cual se permitirá compartir el contenido en esta red social.

![](_page_36_Picture_13.jpeg)

![](_page_36_Picture_14.jpeg)